**ΤΜΗΜΑ ΜΗΧΑΝΙΚΩΝ ΠΛΗΡΟΦΟΡΙΚΗΣ Τ.Ε.Ι ΗΠΕΙΡΟΥ**

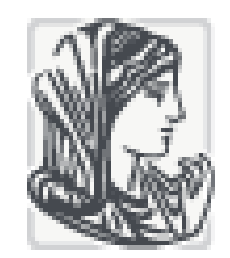

## **ΤΙΤΛΟΣ ΠΤΥΧΙΑΚΗΣ:**

## **ΚΑΤΑΣΚΕΥΗ ΙΣΤΟΣΕΛΙΔΑΣ ΓΙΑ ΤΟ ΧΩΡΙΟ ΒΥΤΙΝΑ ΜΕ ΤΗ ΧΡΗΣΗ ΤΟΥ ΛΟΓΙΣΜΙΚΟΥ JOOMLA**

### **ΕΡΓΑΣΙΑ ΥΠΟΒΛΗΘΕΙΣΑ ΣΤΟ ΤΜΗΜΑ ΜΗΧΑΝΙΚΩΝ ΠΛΗΡΟΦΟΡΙΚΗΣ**

#### **ΣΤΑ ΠΛΑΙΣΙΑ ΤΩΝ ΚΑΝΟΝΙΣΜΩΝ ΓΙΑ ΤΗΝ**

#### **ΑΠΟΚΤΗΣΗ ΤΟΥ ΠΤΥΧΙΟΥ**

**ΥΠΟ ΤΟΝ**

### **ΛΑΓΟ ΓΕΩΡΓΙΟ**

**Α.Μ.: 6036**

**ΕΙΣΗΓΗΤΗΣ**

**ΤΖΑΛΛΑΣ ΑΛΕΞΑΝΔΡΟΣ**

**ΑΡΤΑ, ΦΕΒΡΟΥΑΡΙΟΣ 2015**

1

## **ΠΕΡΙΕΧΟΜΕΝΑ**

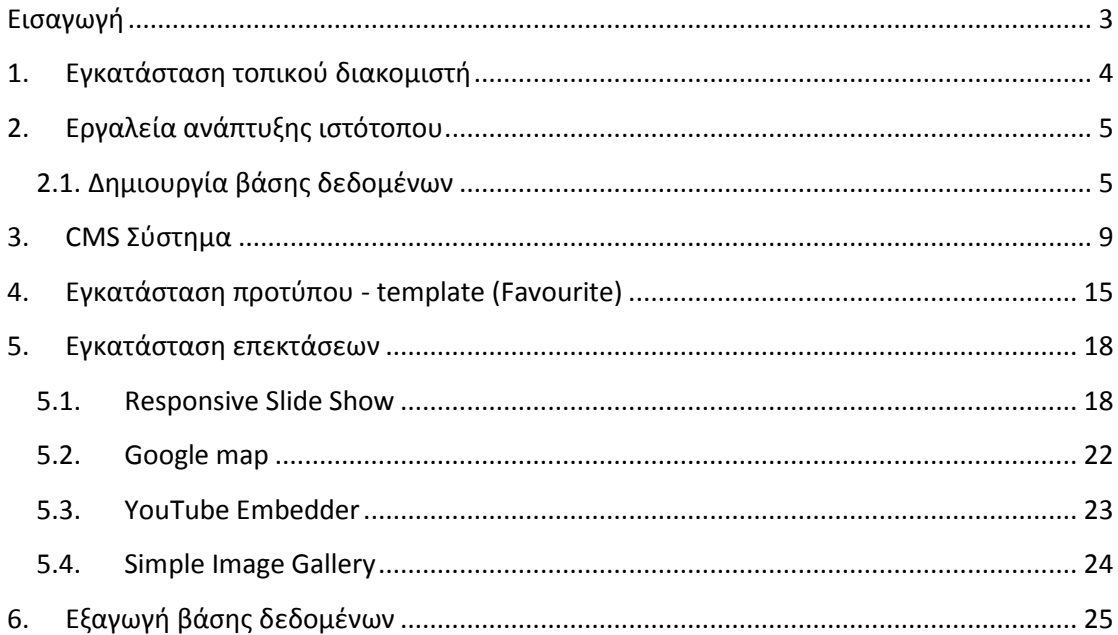

### <span id="page-2-0"></span>**Εισαγωγή**

Σκοπός της εργασίας είναι η ανάπτυξη και κατασκευή ενός διαδικτυακού ιστοτόπου για ένα χωριό (Βυτίνα). Ο διαδικτυακός ιστότοπος θα είναι μορφοποιημένος και σχεδιασμένος έτσι ώστε να είναι εύχρηστος στους επισκέπτες, στους οποίους θα παρέχονται πολλές δυνατότητες και επιλογές. Πιο συγκεκριμένα θα αναφέρεται σε παροχή πληροφοριών για την ιστορία του και τα αξιοθέατα του, τη λαογραφία και τα νέα της περιοχής. Παρέχεται ο χάρτης της περιοχής, πλούσιο φωτογραφικό υλικό, παραδοσιακά τραγούδια και βίντεο της περιοχής. Η ανάπτυξη και κατασκευή του διαδικτυακού ιστοτόπου πραγματοποιήθηκε με τη χρήση της Joomla.

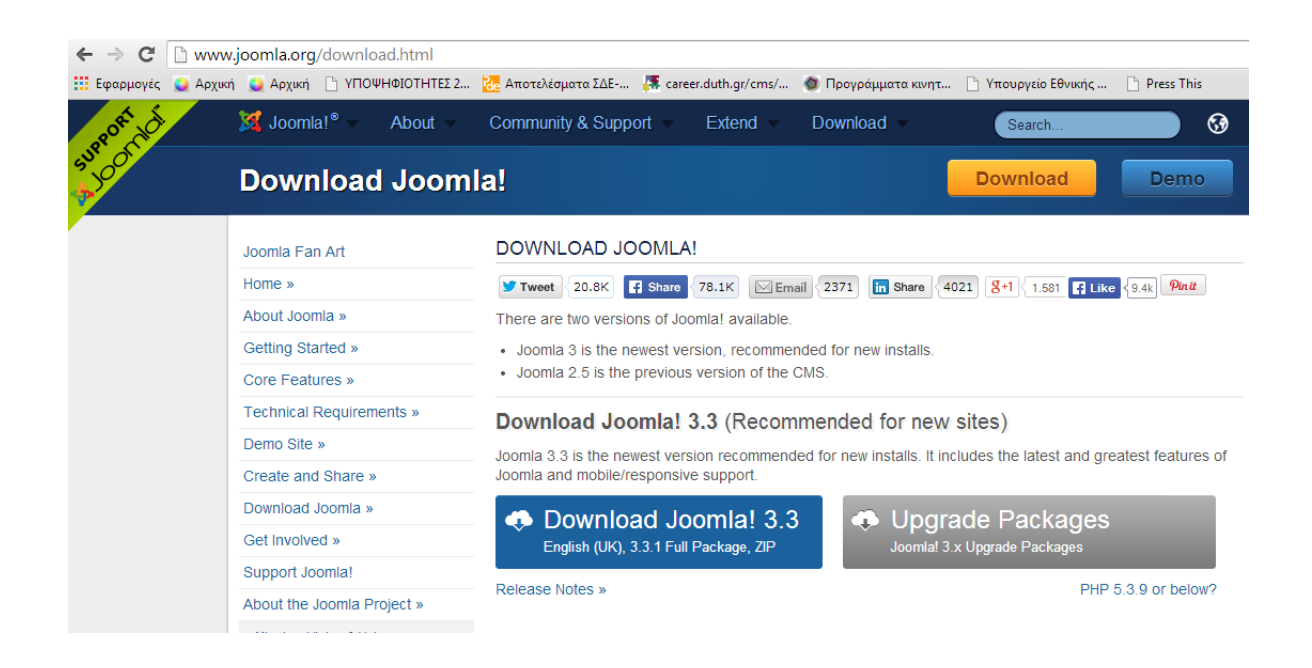

## <span id="page-3-0"></span>**1. Εγκατάσταση τοπικού διακομιστή**

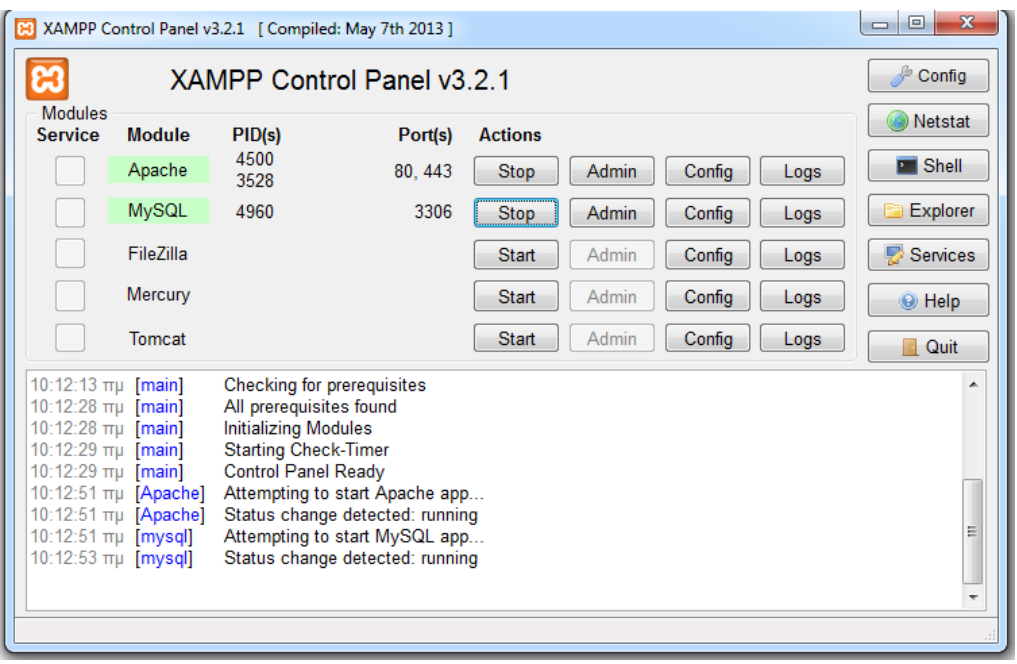

Κατεβάζω την Joomla στον υπολογιστή μου και κάνω Unzip τον φάκελο. Τα περιεχόμενά του τα αποθηκεύω στο C:\Xampp\htdocs\village, αφού έχω εγκαταστήσει το XAMPP (βλέπε παραπάνω)

Κάνω εγκατάσταση του προγράμματος και εκκίνηση των Apache και MySQL. Αν υπάρχει πρόβλημα με το πρώτο και έχω ανοιχτό Skype, αλλάζω την παρακάτω ρύθμιση.(αποεπιλέγω την χρήση των θυρών 80,443 για επιπλέον εισερχόμενες συνδέσεις)

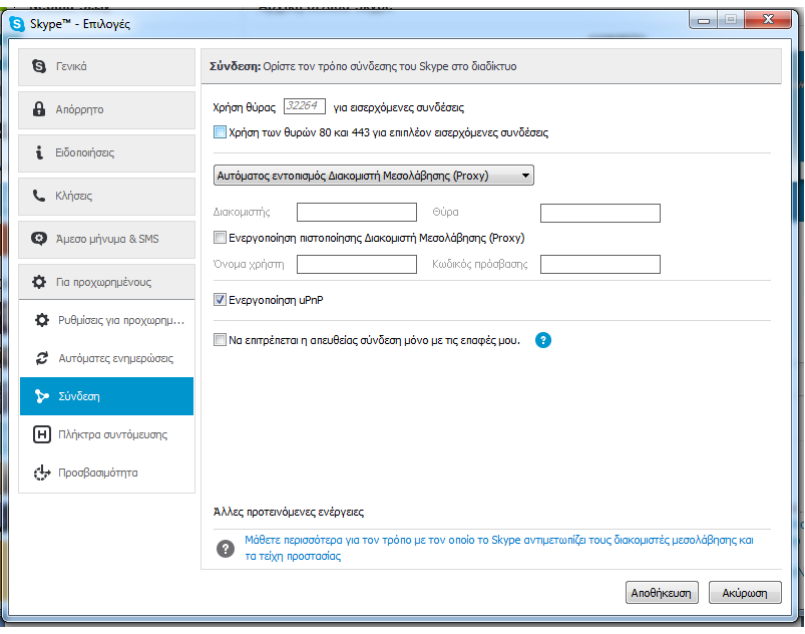

# <span id="page-4-0"></span>**2. Εργαλεία ανάπτυξης ιστότοπου**

## <span id="page-4-1"></span>**2.1. Δημιουργία βάσης δεδομένων**

Πηγαίνουμε στο localhost/phpmyadmin και δημιουργούμε μια βάση δεδομένων με το όνομα village.

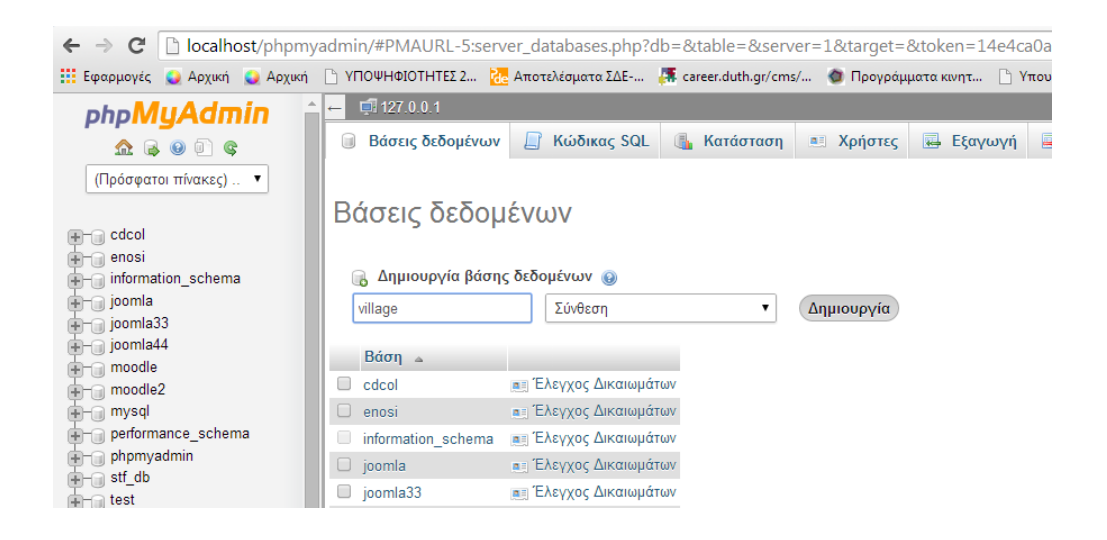

Πλέον είμαστε έτοιμοι να ξεκινήσουμε την εγκατάσταση της Joomla γράφοντας στον browser localhost/village/installation, όπου επιλέγουμε όνομα και κωδικό διαχειριστή.

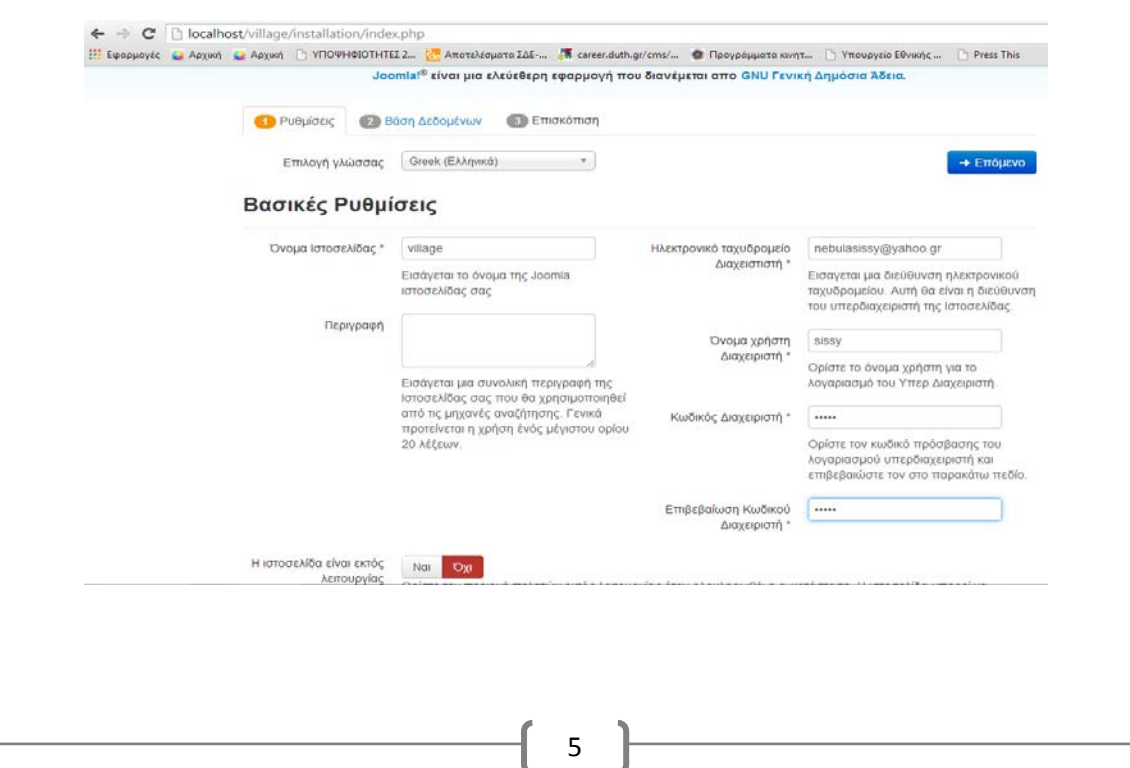

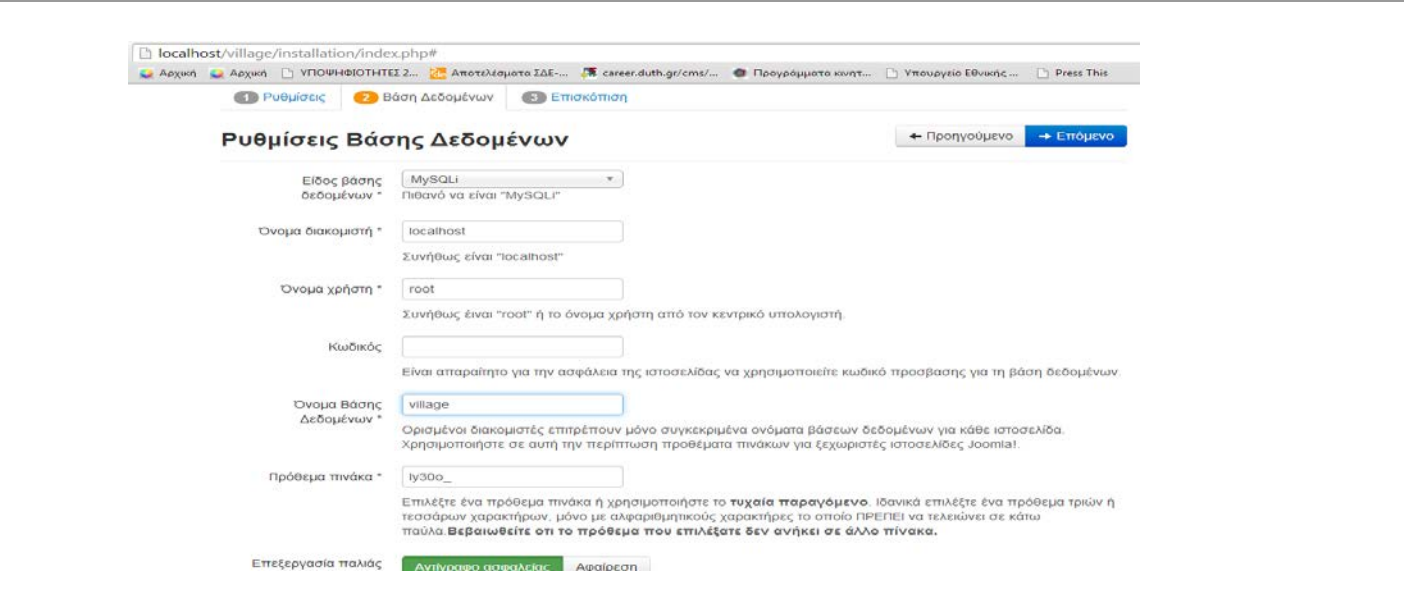

Συνεχίζουμε στην εγκατάσταση και βάζουμε το όνομα της βάσης , όνομα χρήστη root κ κενό κωδικό.

# Ολοκλήρωση εγκατάστασης:

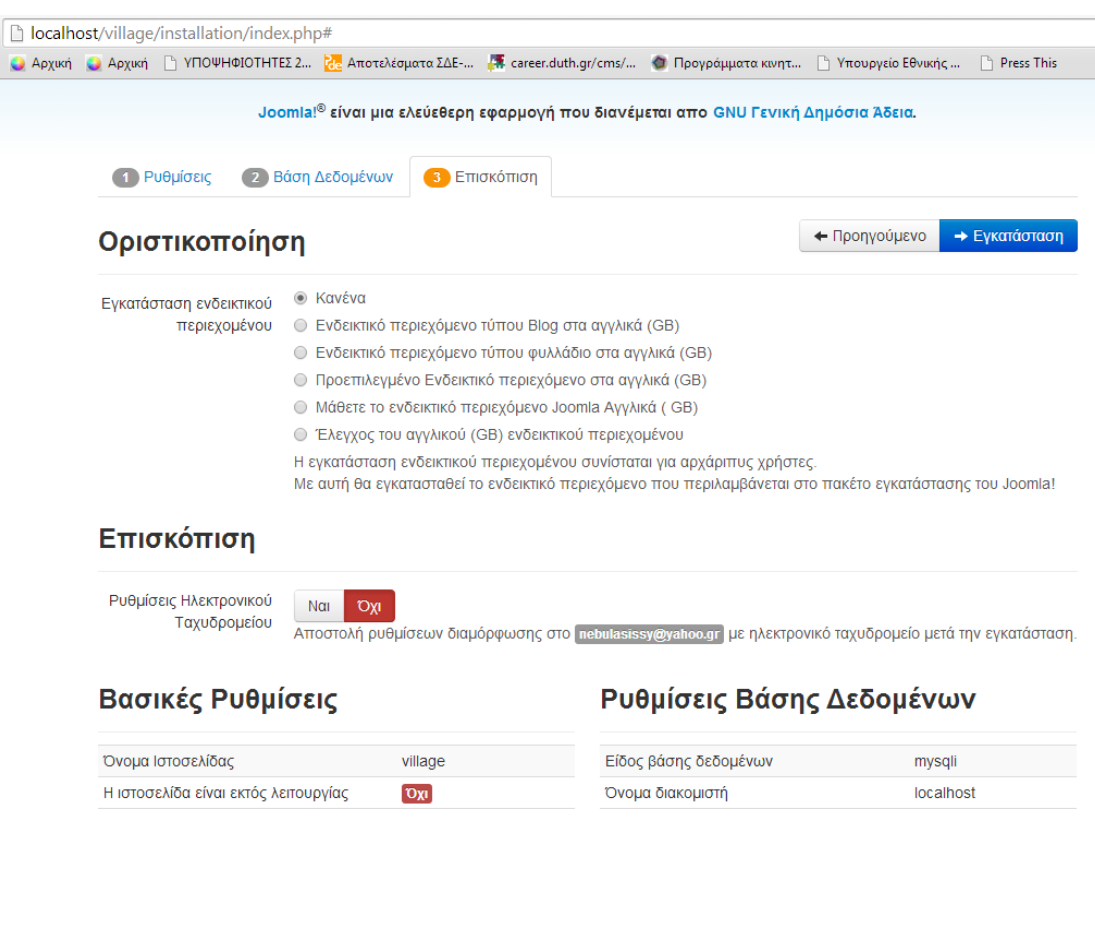

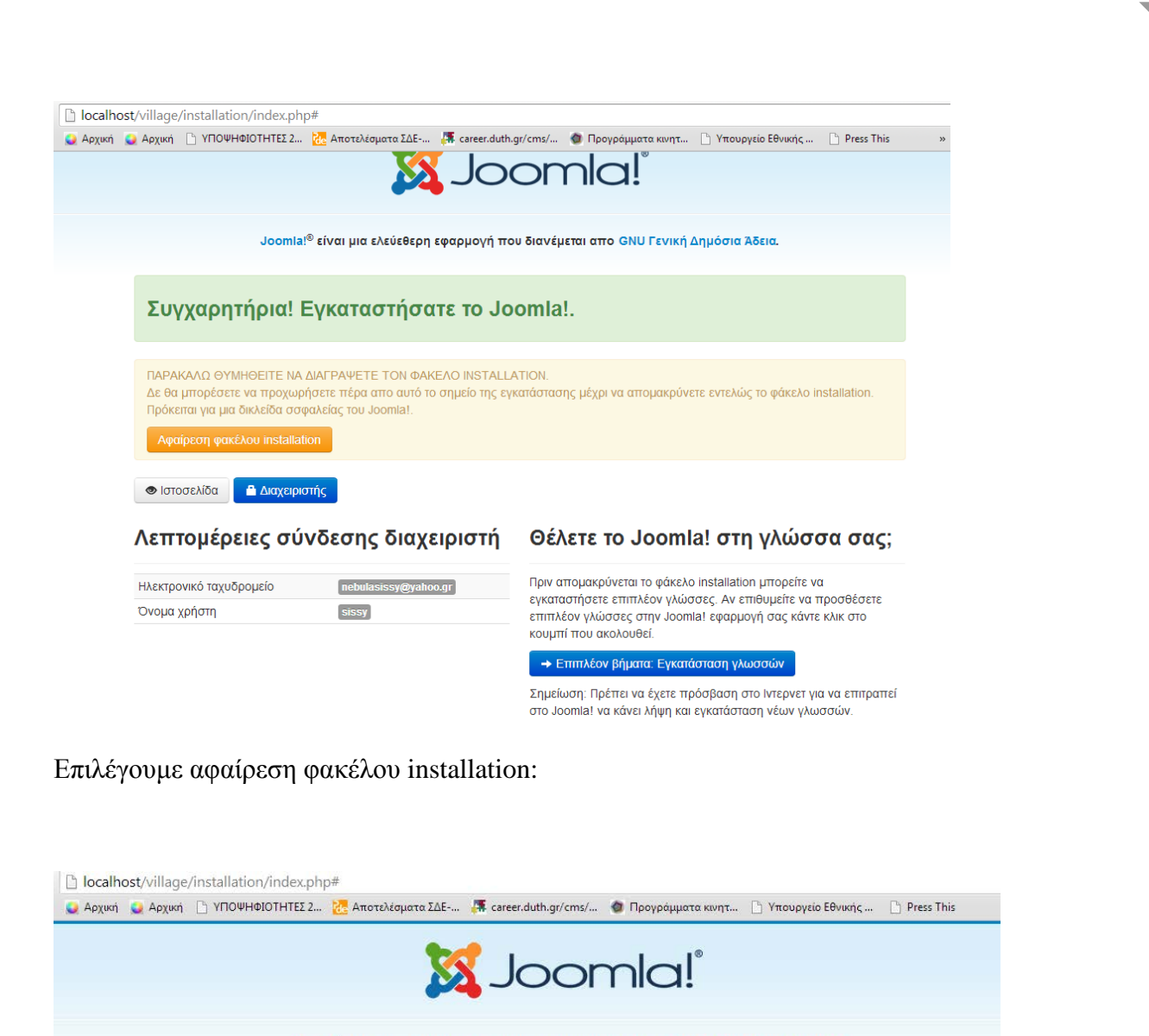

Joomla!<sup>®</sup> είναι μια ελεύεθερη εφαρμογή που διανέμεται απο GNU Γενική Δημόσια Άδεια.

Το Joomla όρισε τα en-GB σαν προεπιλεγμένη γλώσσα ΔΙΑΧΕΙΡΙΣΤΗ. Το Joomla όρισε τα el-GR σαν προεπιλεγμένη γλώσσα της ιστοσελίδας.

Συγχαρητήρια! Εγκαταστήσατε το Joomla!.

ΠΑΡΑΚΑΛΩ ΘΥΜΗΘΕΙΤΕ ΝΑ ΔΙΑΓΡΑΨΕΤΕ ΤΟΝ ΦΑΚΕΛΟ INSTALLATION. - Δε θα μπορέσετε να προχωρήσετε πέρα απο αυτό το σημείο της εγκατάστασης μέχρι να απομακρύνετε εντελώς το φάκελο installation.<br>Πρόκειται για μια δικλείδα σσφαλείας του Joomla!.

Ο φάκελος installation έχει αφαιρεθεί επιτυχώς

<sup>●</sup> Ιστοσελίδα | **A** Διαχειριστής

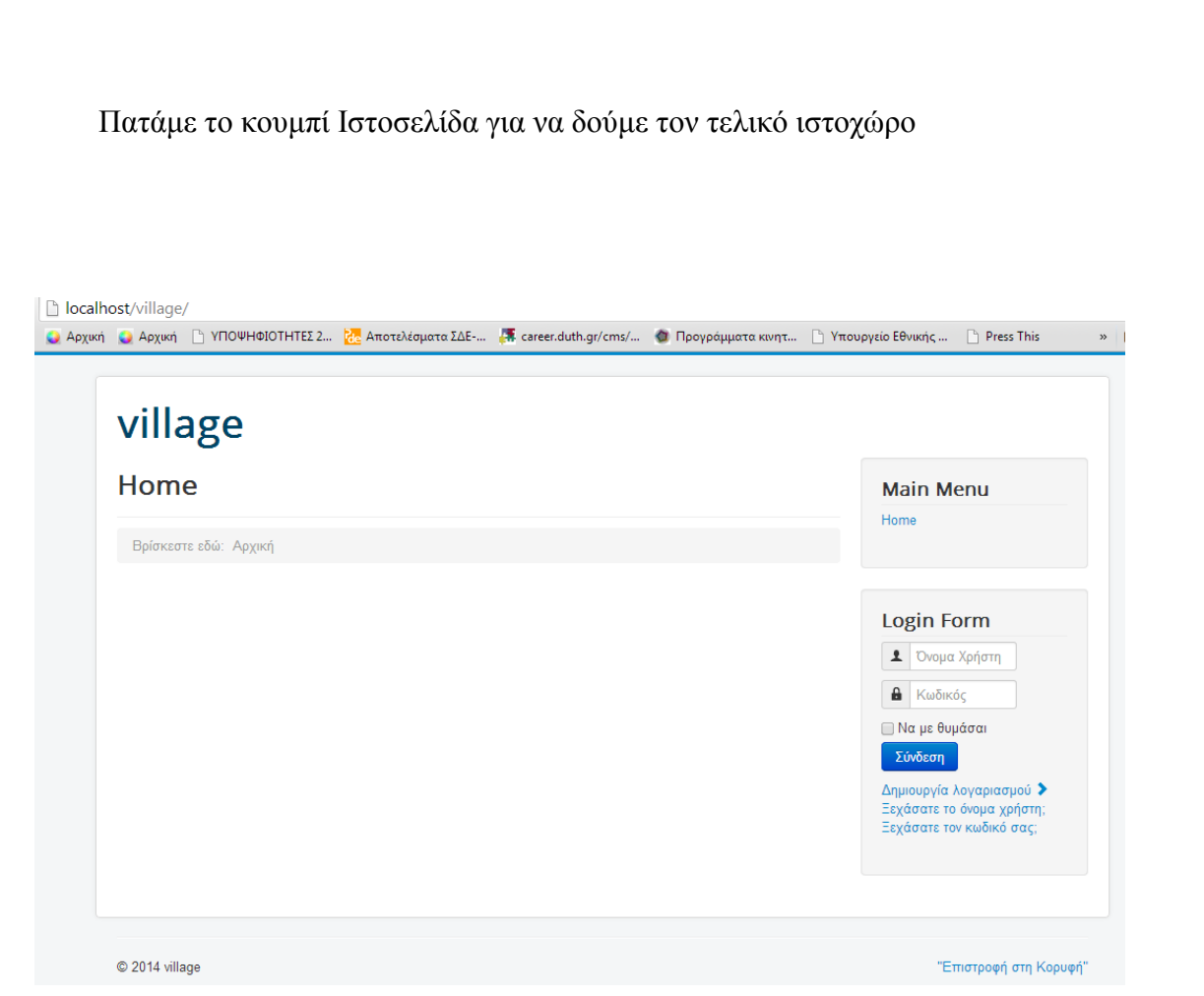

# Πατάμε το κουμπί Administrator για να επεξεργαστούμε την ιστοσελίδα

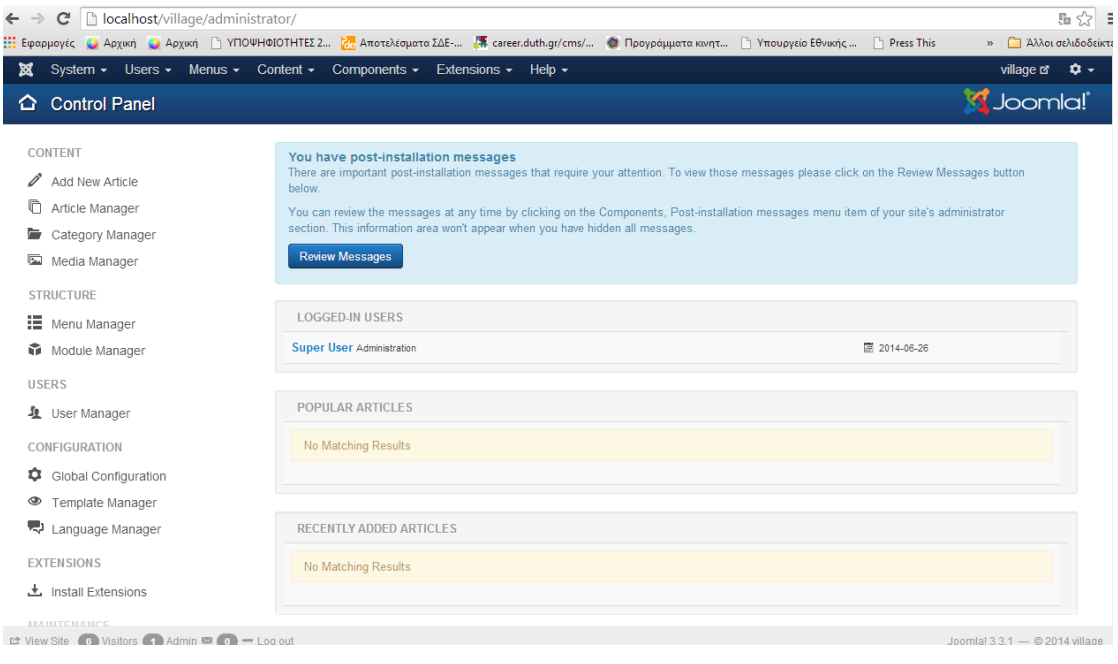

8

Κάθε φορά για να δούμε το site γράφουμε localhost/village και για να το επεξεργαστούμε localhost/village/administrator, όπου μας ζητά το αρχικό όνομα διαχειριστή(sissy) και τον κωδικό (12345) του.

## <span id="page-8-0"></span>**3. CMS Σύστημα**

CMS είναι το Content Management System. Η Joomla είναι ένα τέτοιο σύστημα και στηρίζεται στη δημιουργία ΚΑΜ (Κατηγοριών, Άρθρων και Μενού.) Συνδέουμε κάθε άρθρο με μια κατηγορία και μετά συνδέουμε κάθε μενού με μια κατηγορία.

Παρακάτω: Δημιουργία κατηγοριών-υποκατηγοριών και άρθρων

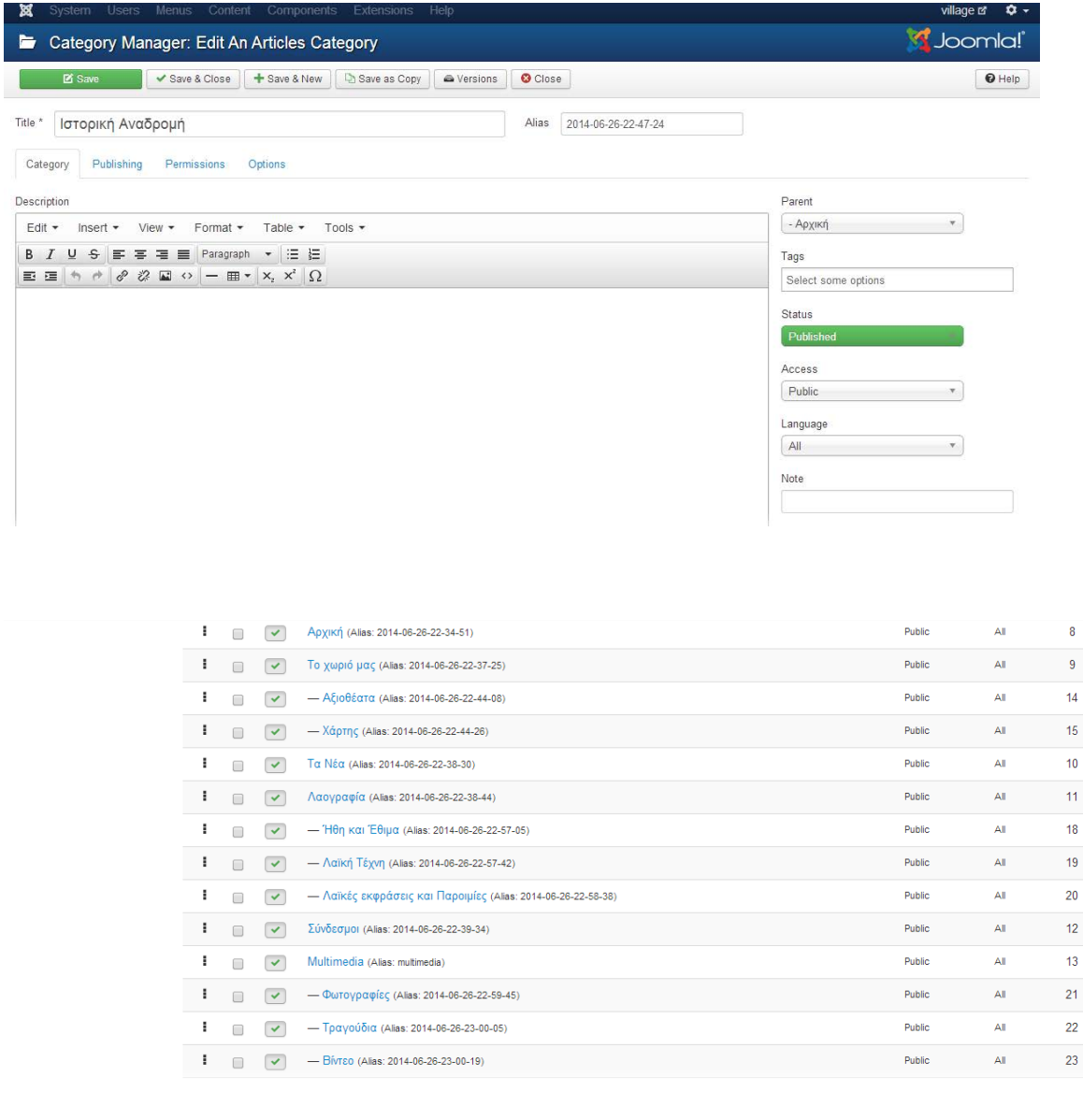

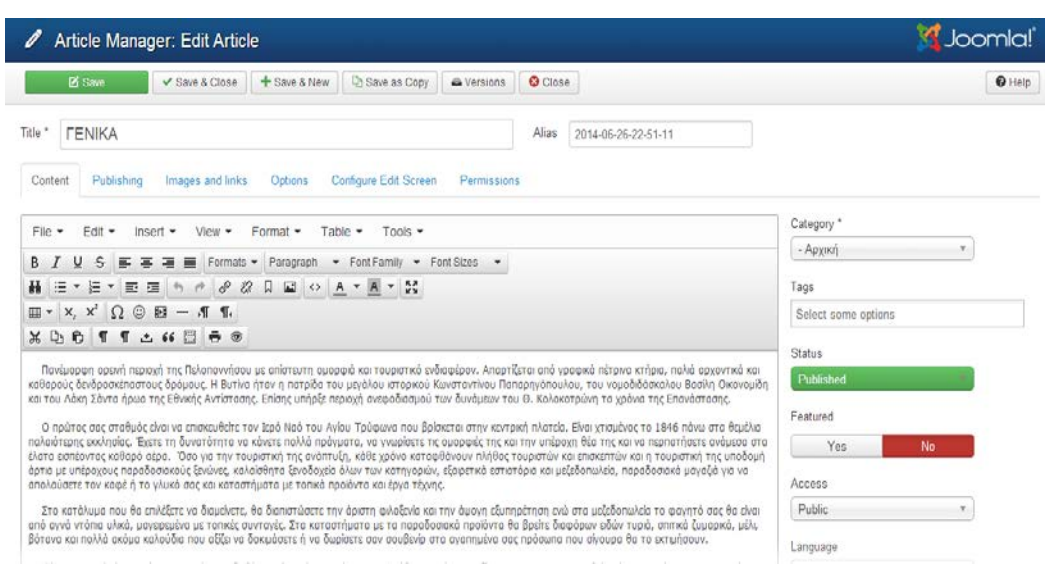

# Δημιουργία μενού

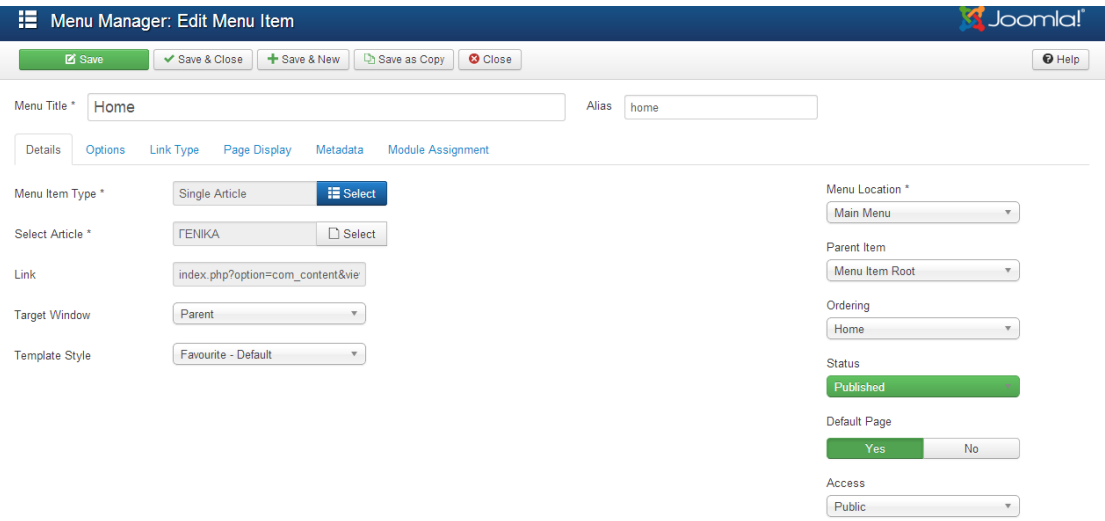

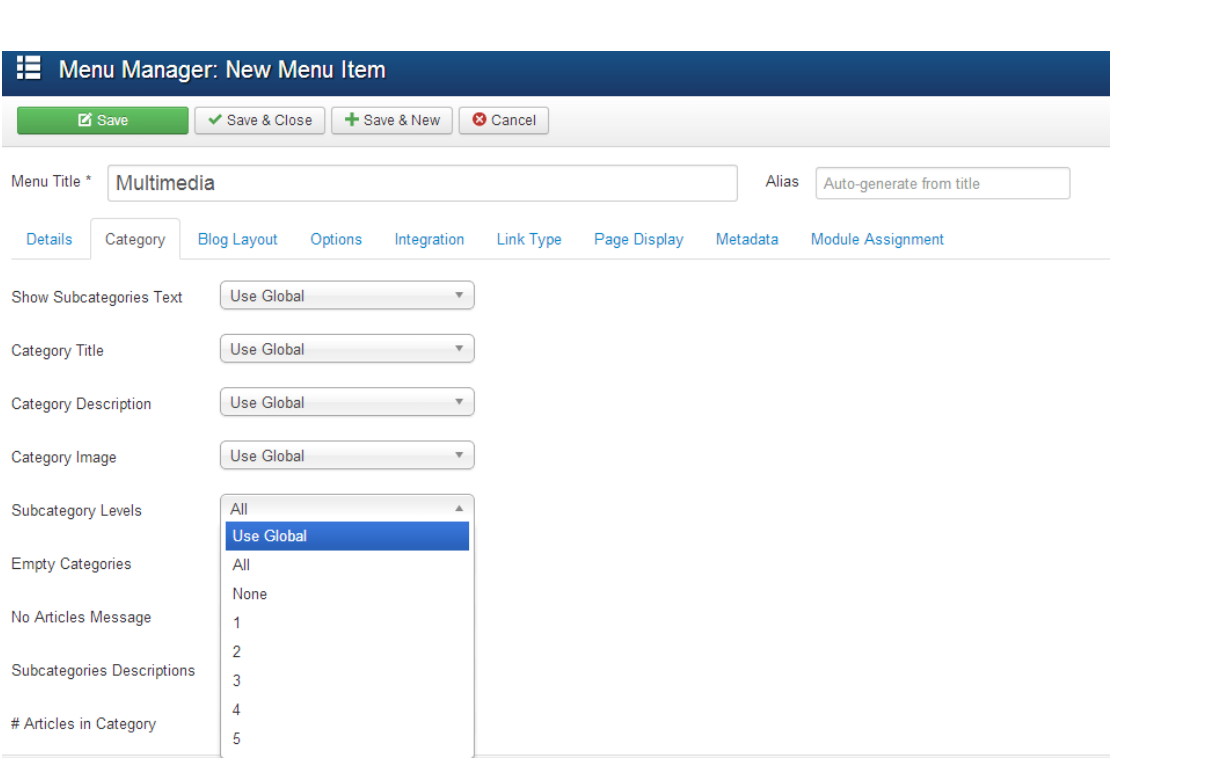

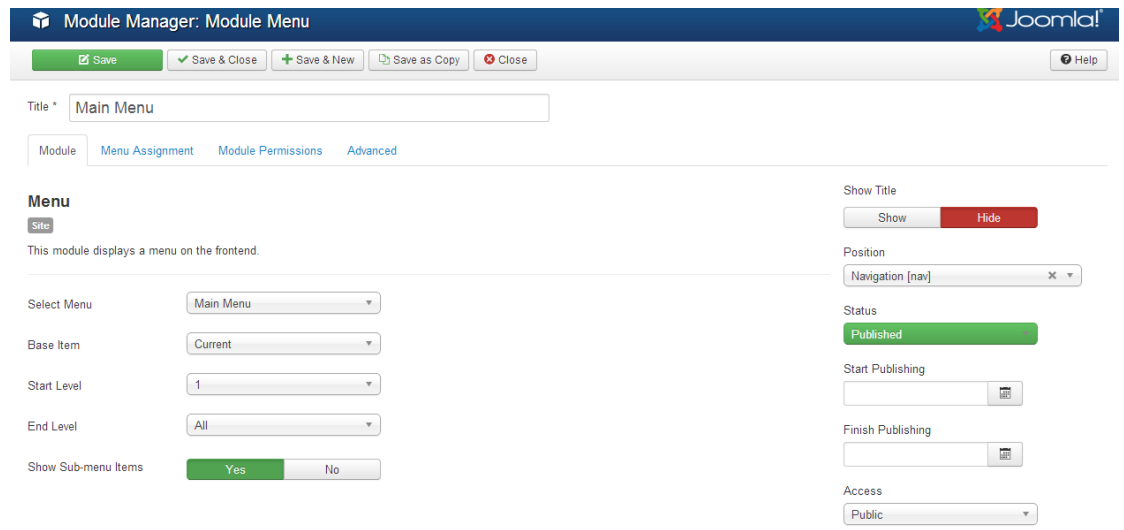

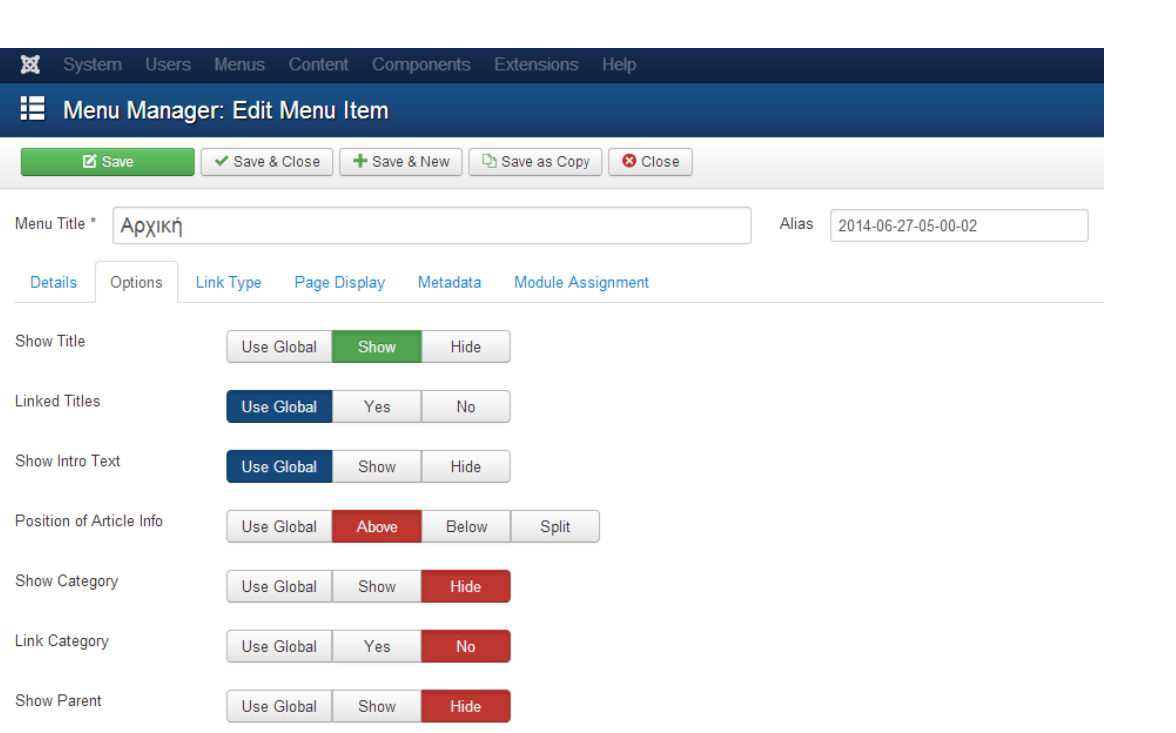

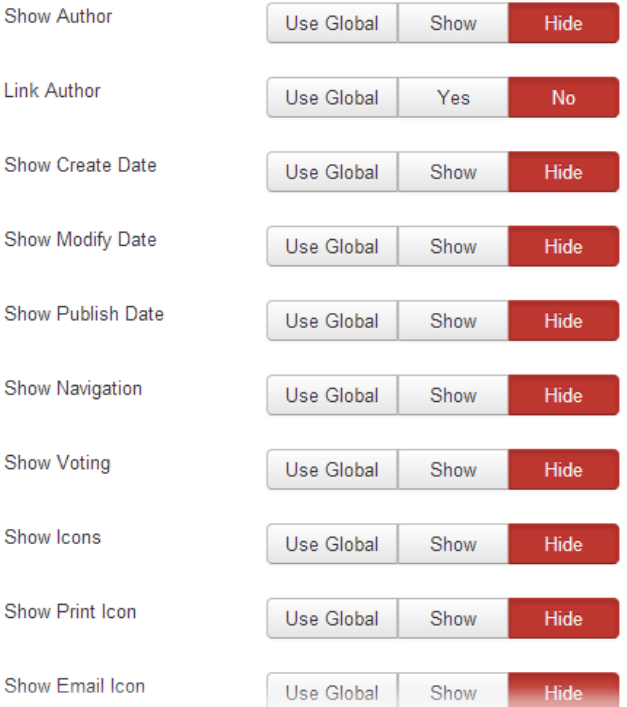

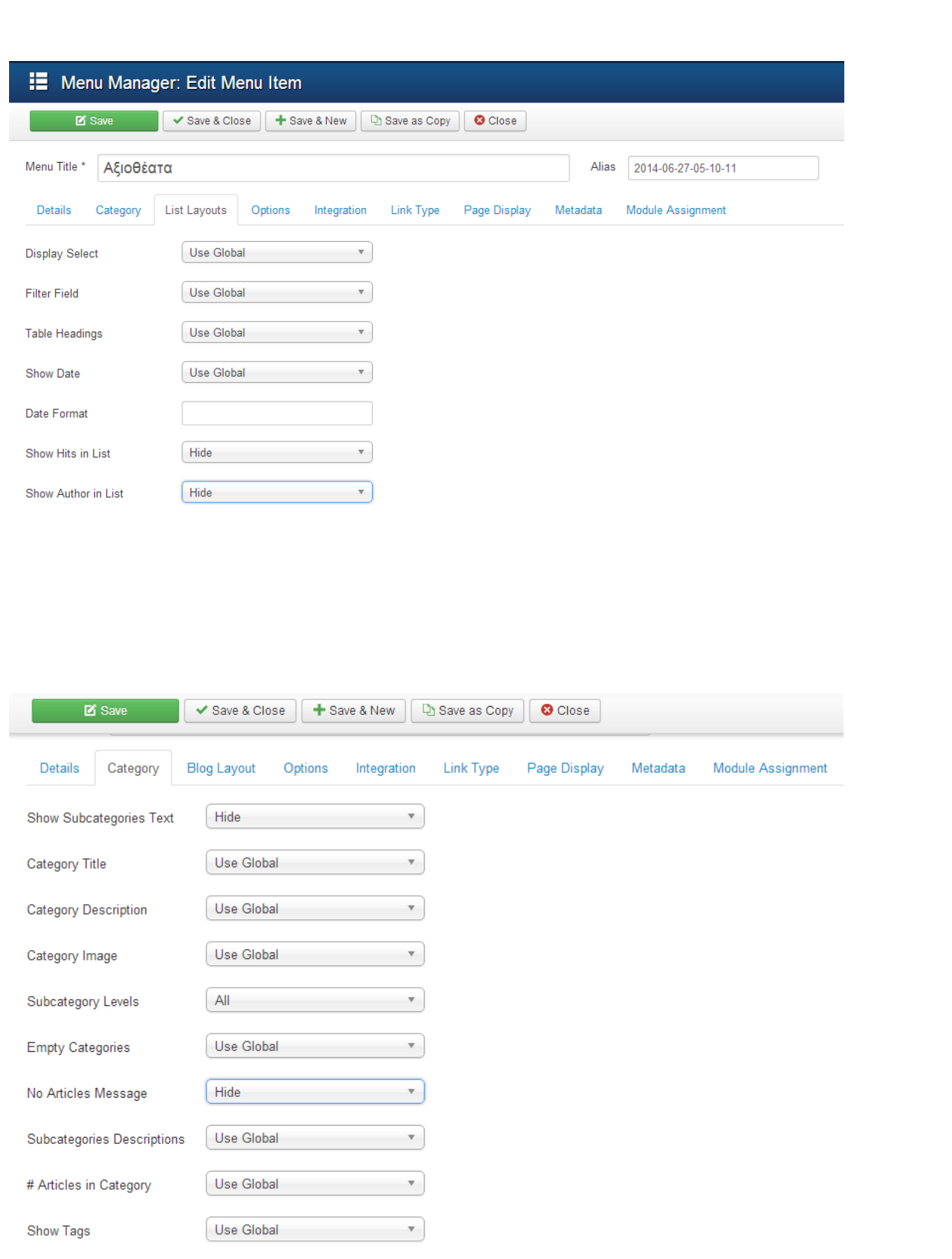

Συνολικά Μενού και Υπομενού:

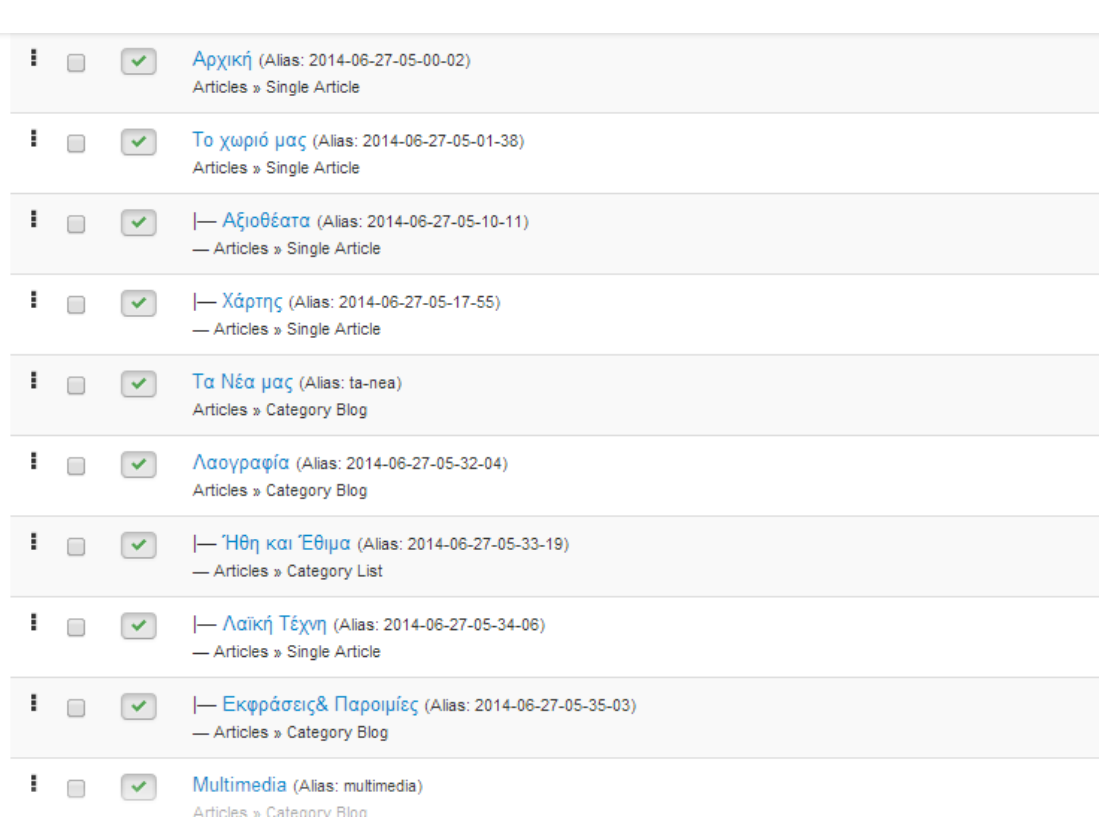

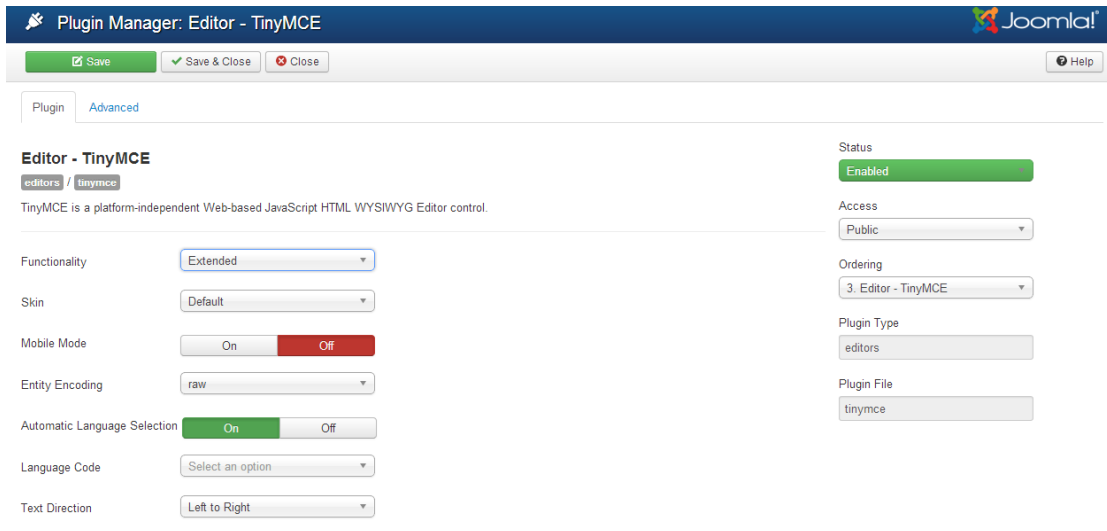

# <span id="page-14-0"></span>**4. Εγκατάσταση προτύπου - template (Favourite)**

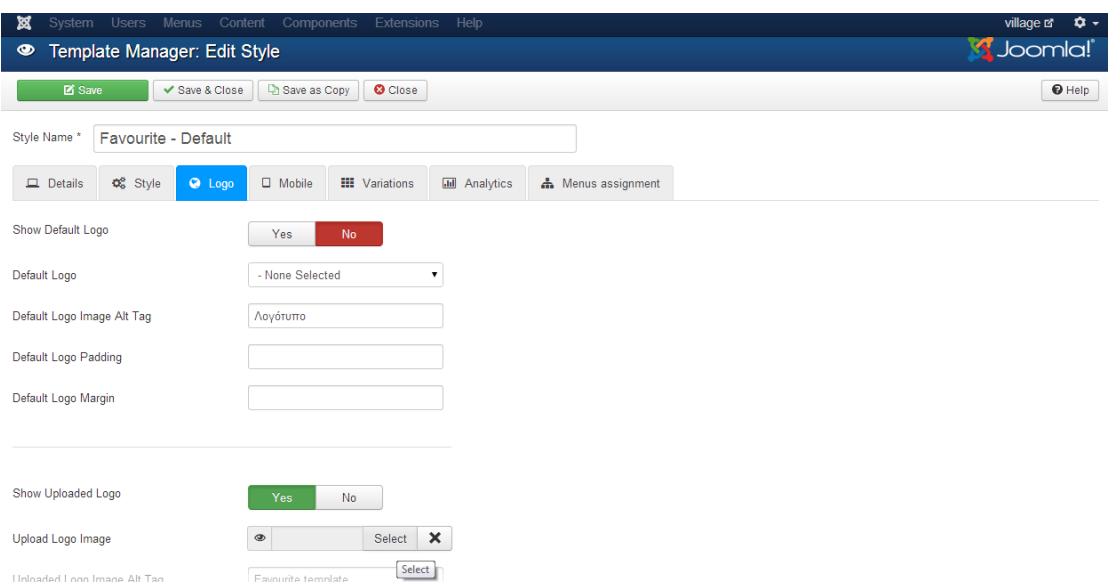

Με το picresize αλλάζω το μέγεθος των φωτογραφιών του σάιτ κατά το δοκούν:

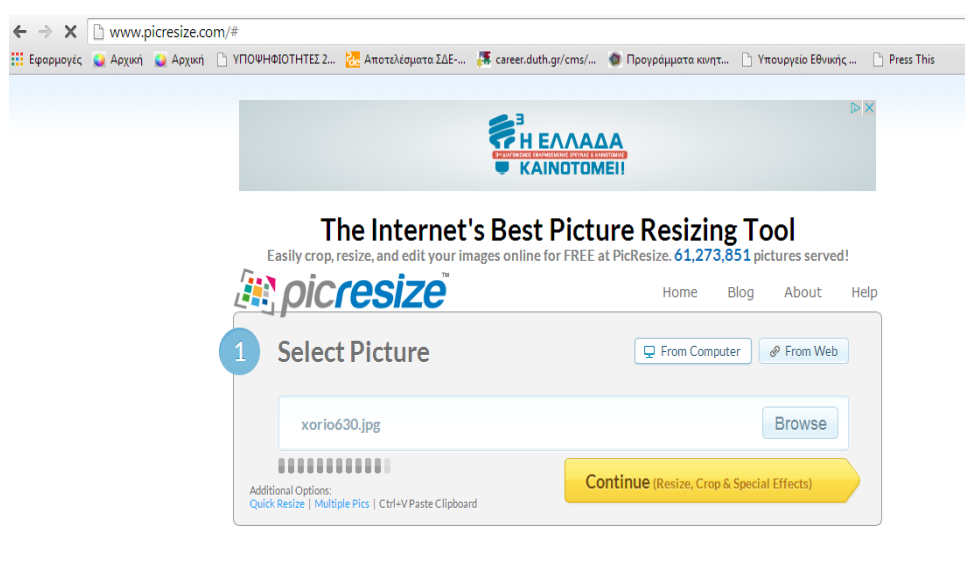

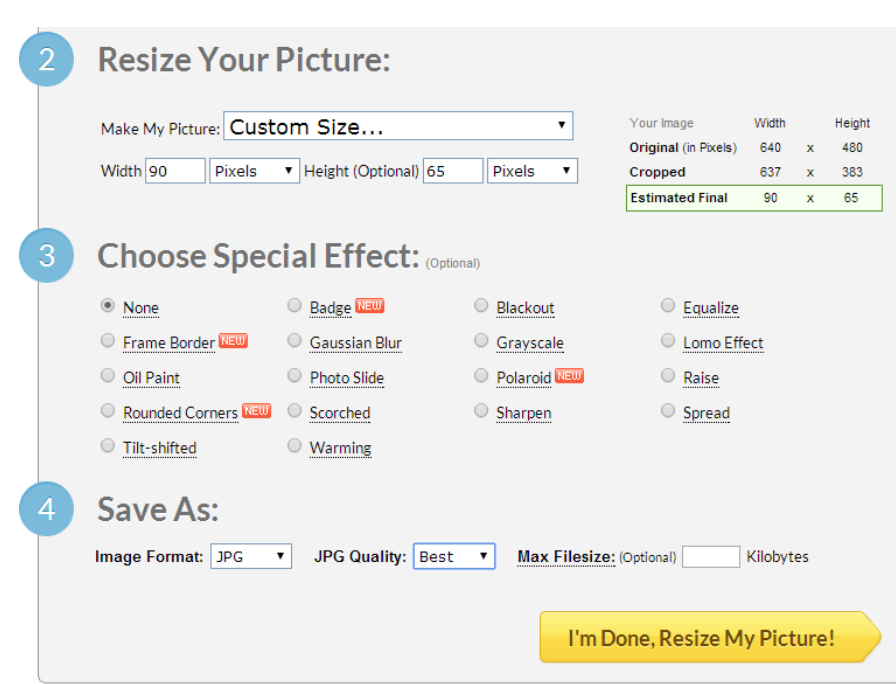

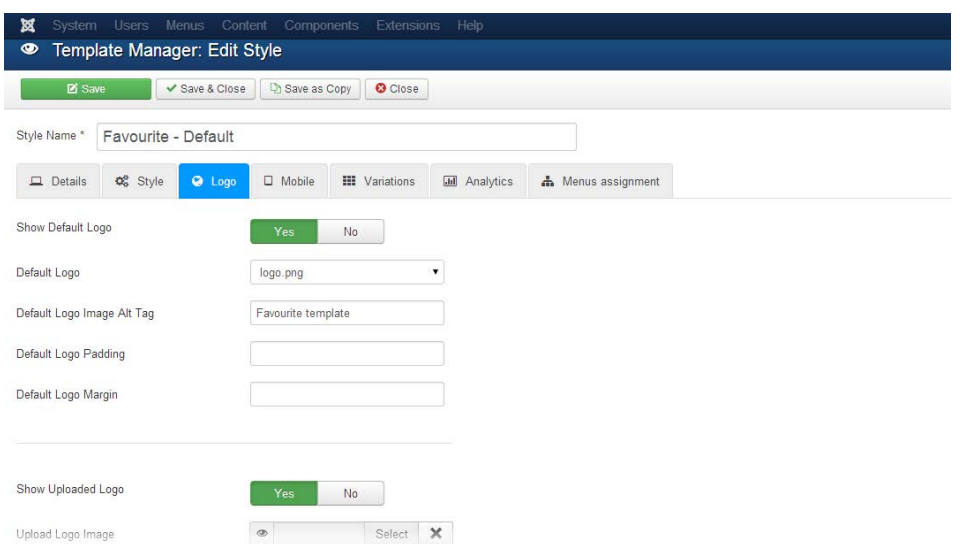

Αποθηκεύω στον media manager τις φωτογραφίες της ιστοσελίδας μου

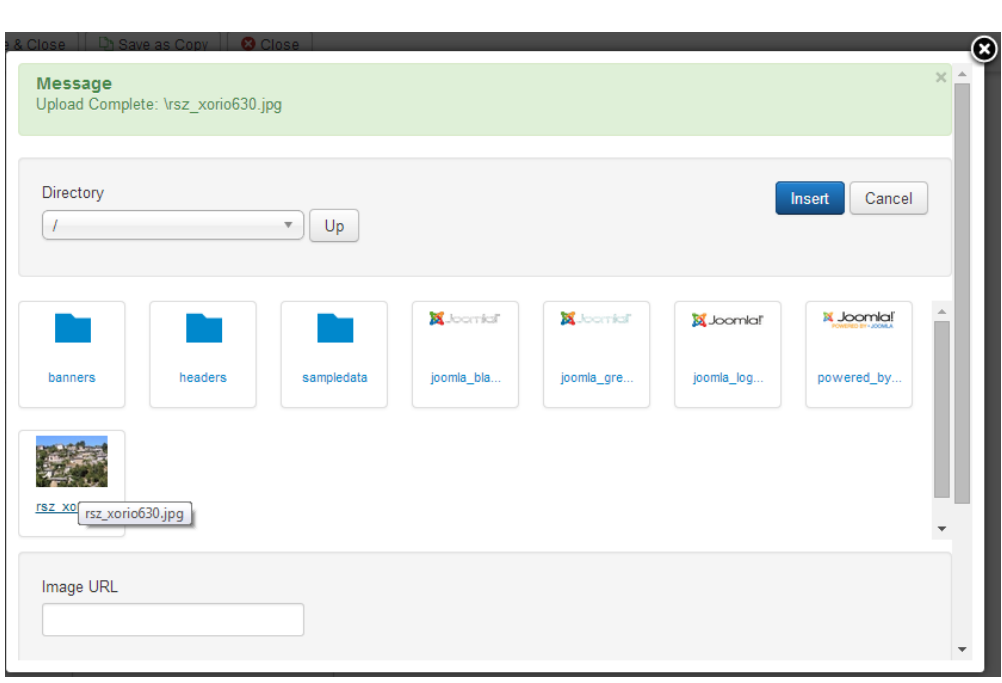

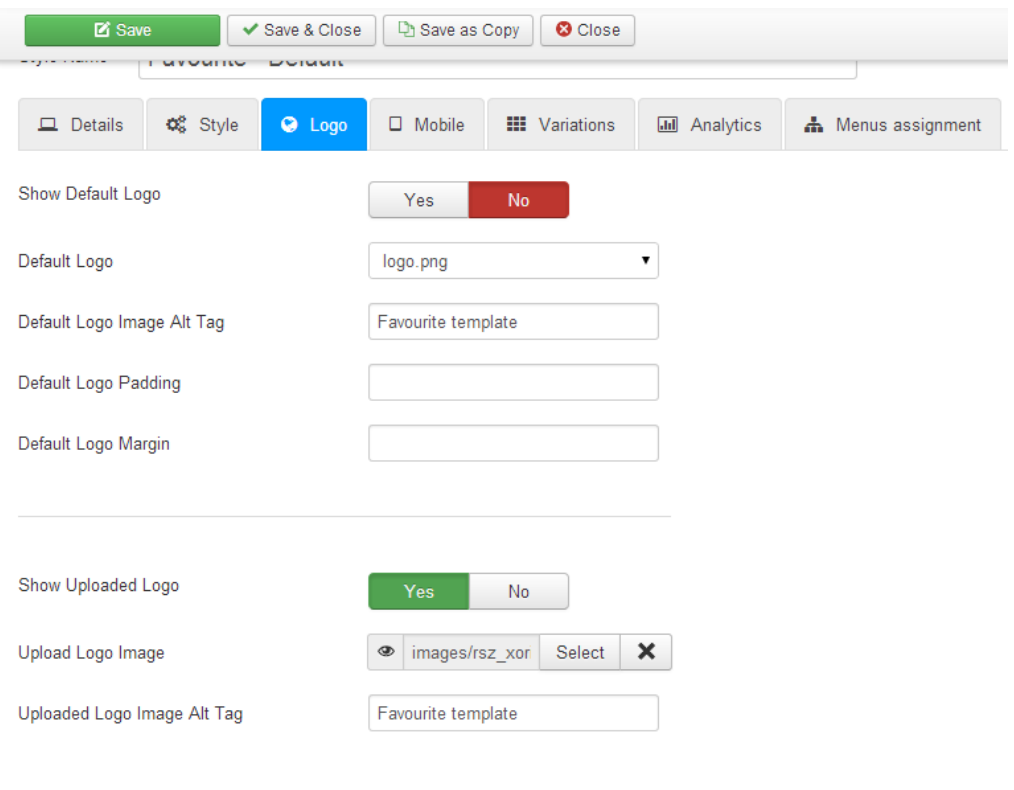

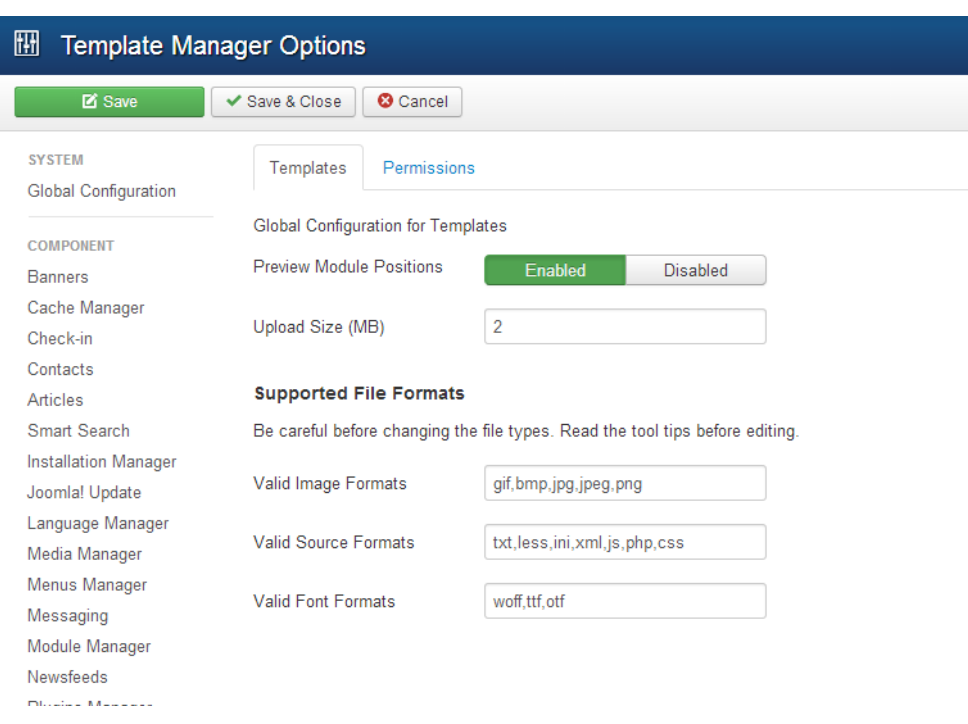

# <span id="page-17-0"></span>**5. Εγκατάσταση επεκτάσεων**

Για να εγκαταστήσουμε extensions πάμε στο αντίστοιχο μενού:

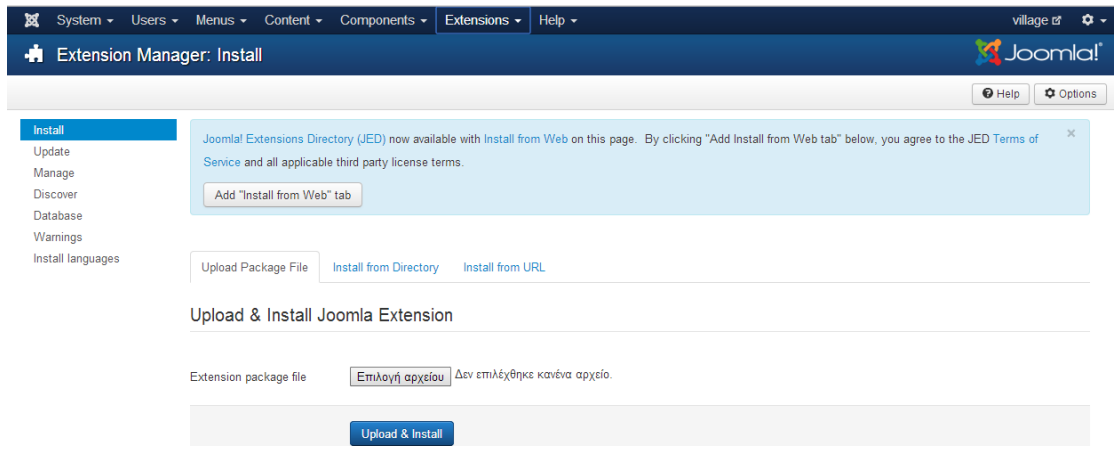

## <span id="page-17-1"></span>**5.1. Responsive Slide Show**

Εγκαθιστώ το πρόσθετο Responsive slide show από την επίσημη σελίδα (δημιουργία account)

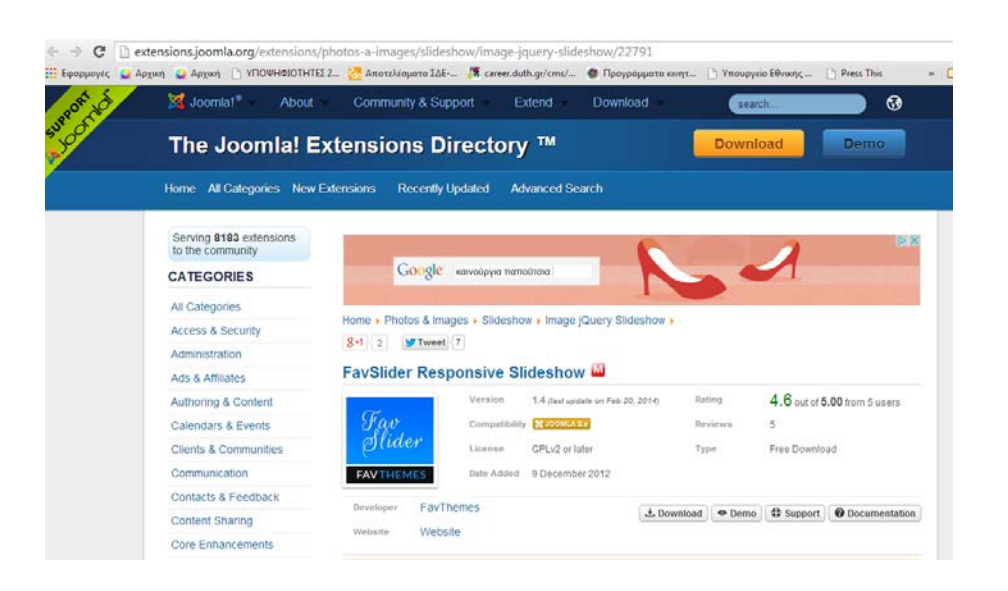

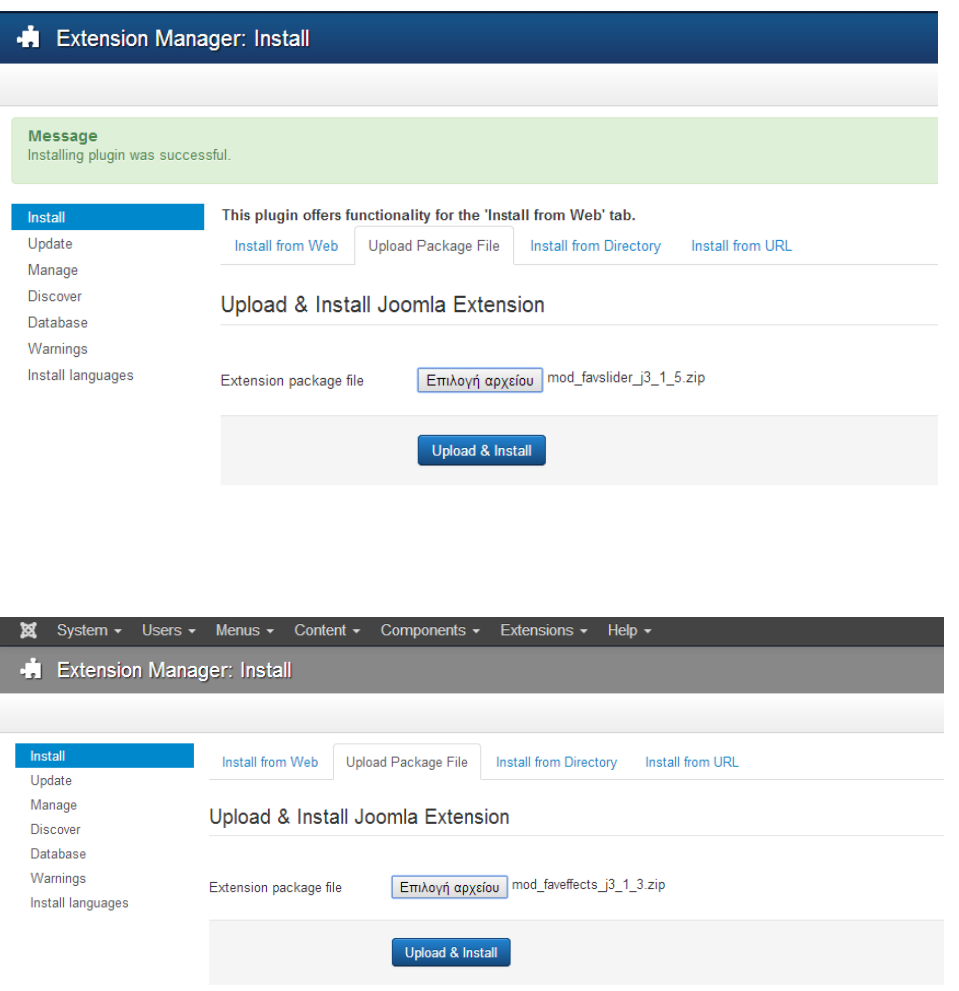

Αλλάζουμε το όνομα του Module από τον module manager και ορίζουμε σε ποια μενού θα εμφανίζεται από την αντίστοιχη καρτέλα.

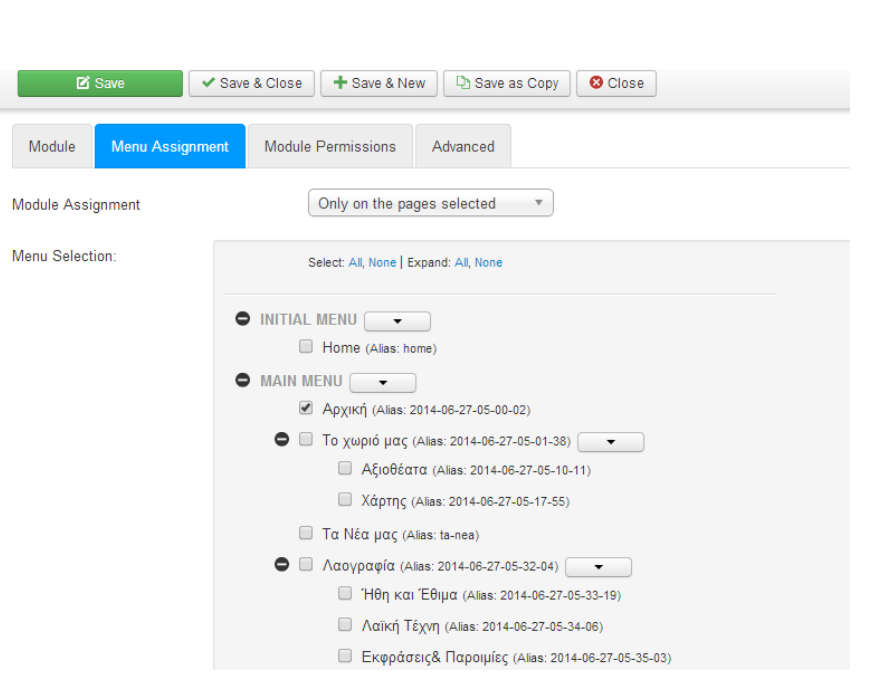

Πηγαίνω στο Module manager και επιλέγω New->Smart Search Module.

Login This module displays a username and password login form. It also displays a link to... Menu This module displays a menu on the frontend. Most Read Content This Module shows a list of the currently published Articles which have the highest... Popular Tags This Module displays tags used on the site in a list or a cloud layout. Tags can be... Random Image This Module displays a random image from your chosen directory. Search This module will display a search box. Similar Tags The Similar Tags Module displays links to other items with similar tags. The closeness.. Smart Search Module This is a search module for the Smart Search system. Statistics The Statistics Module shows information about your server installation together with... Syndication Feeds Smart Syndication Module that creates a Syndicated Feed for the page where the Module is.. Weblinks This modules displays Web Links from a category defined in the Weblinks component. Who's Online The Who's Online Module displays the number of Anonymous Users (e.g. Guests) and.. Wrapper This Module shows an iframe window to specified location.

Επιλέγω να μην εμφανίζεται ο τίτλος και ορίζω θέση (sidebar2)

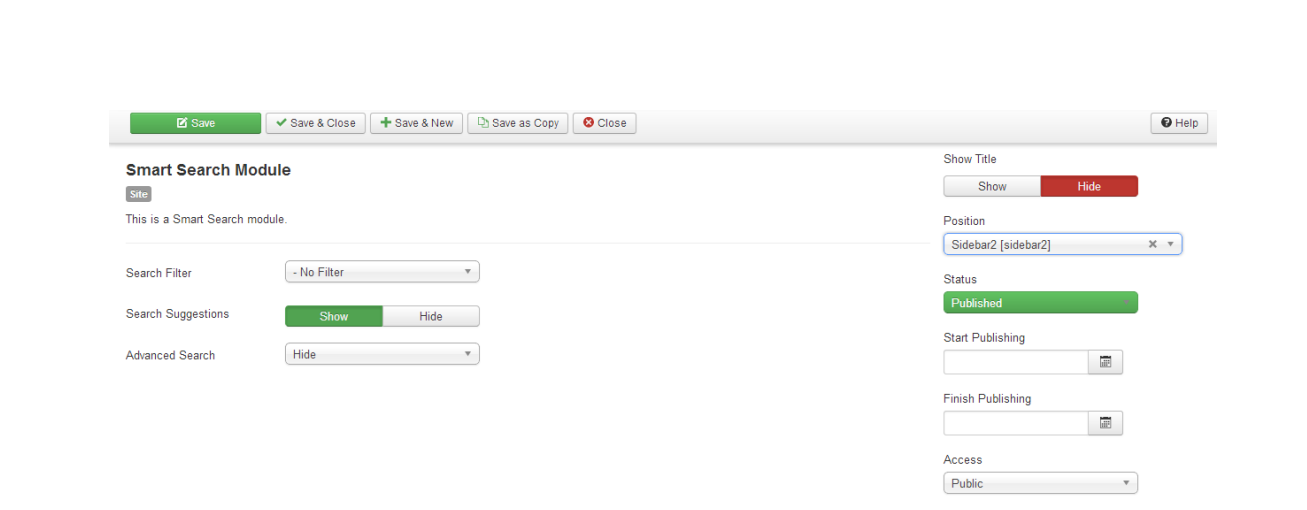

Για να δω τις διαφορετικές θέσεις των αντικειμένων στη σελίδα μου, γράφω στο τέλος της διεύθυνσης ?tp=1

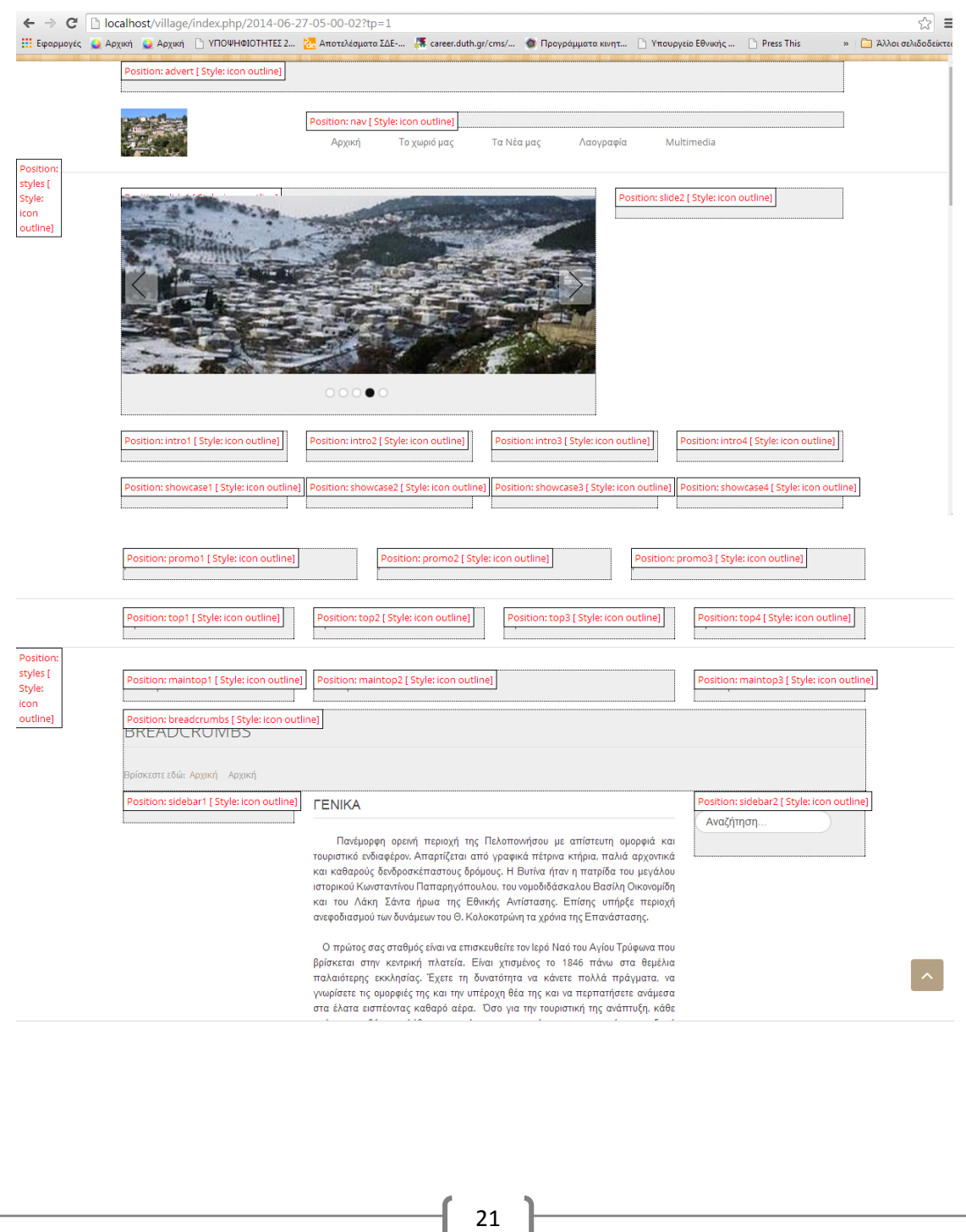

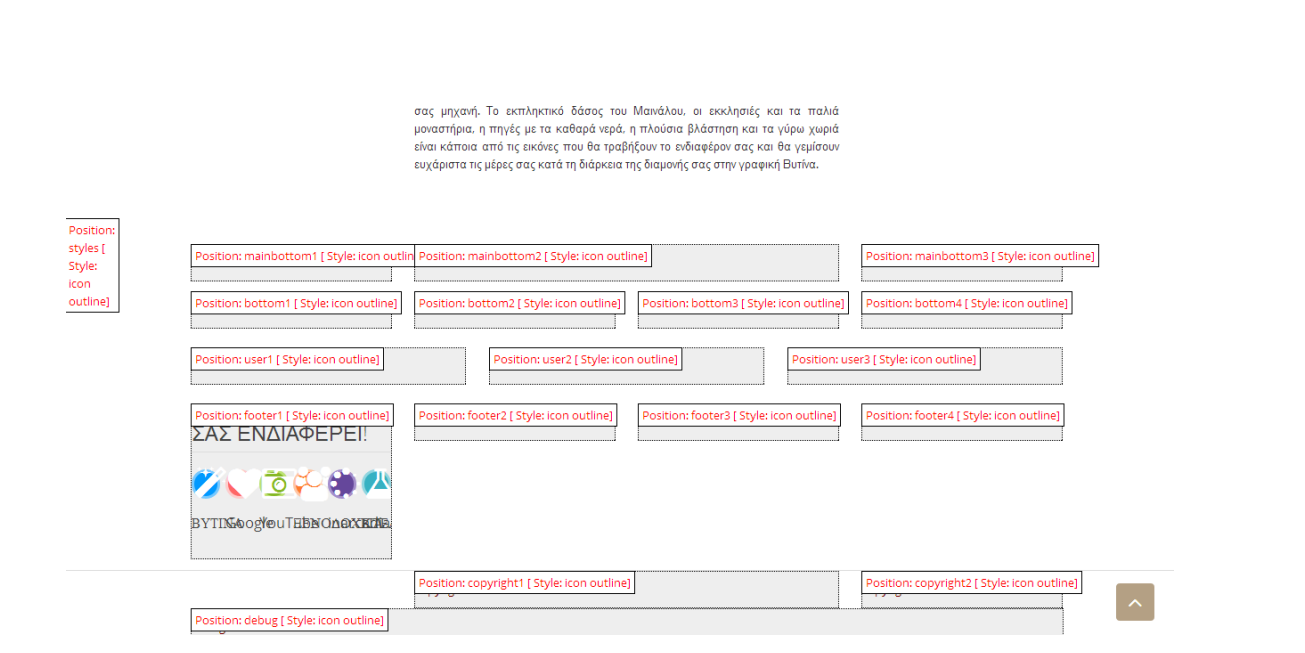

## <span id="page-21-0"></span>**5.2. Google map**

Για να εισάγω google map του χωριού κατεβάζω το αντίστοιχο extension

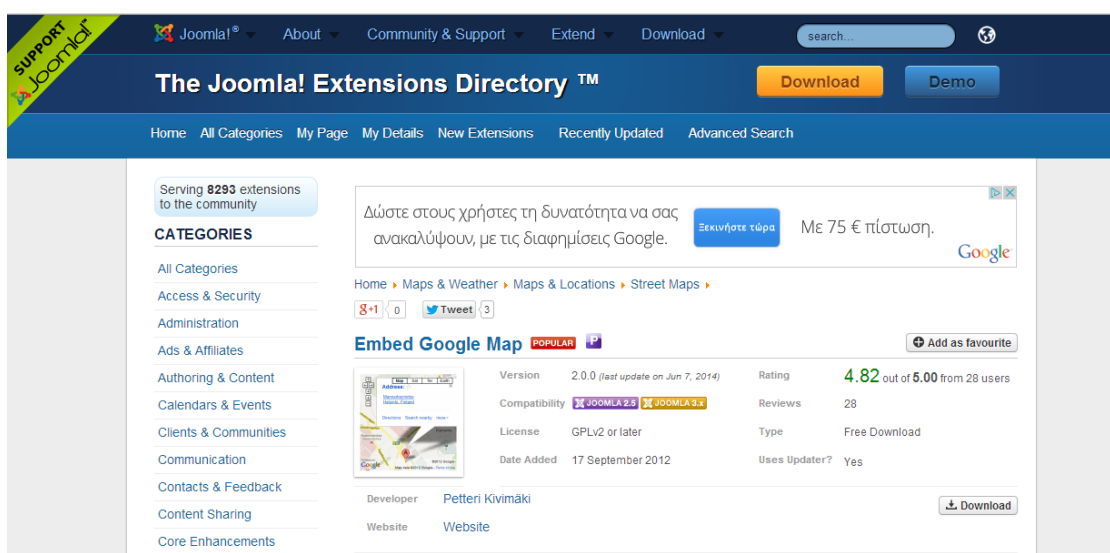

Ενεργοποιώ και ρυθμίζω το plug-in από τον plugin Manager(height=500, width=700, border=2, type=satellite).

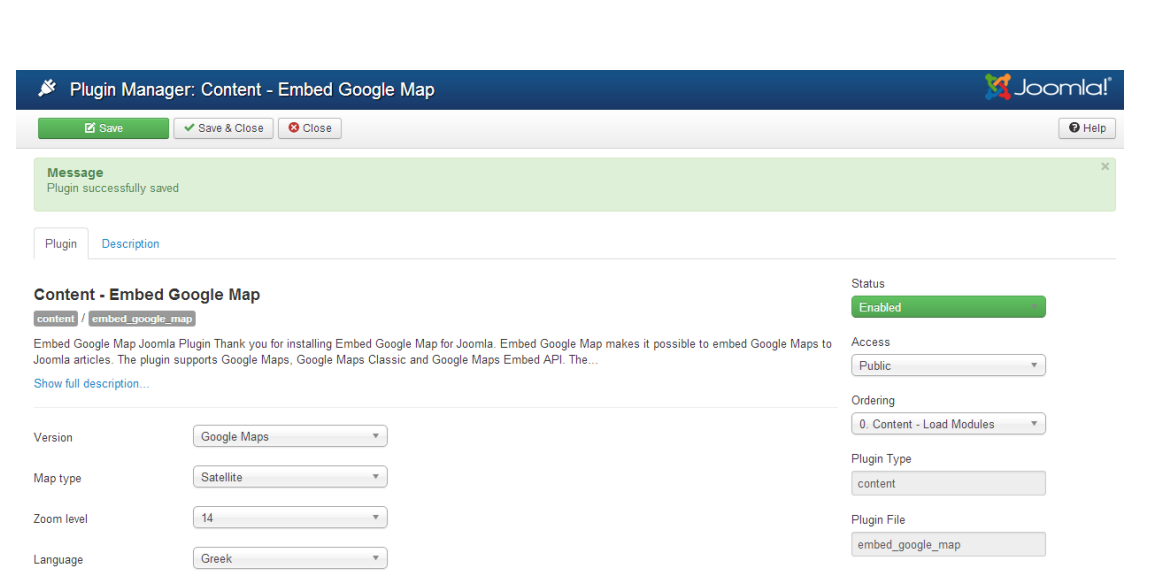

Στο άρθρο «Χάρτης» εισάγω τον κώδικα {google\_map}Bytina{/google\_map}

### <span id="page-22-0"></span>**5.3. YouTube Embedder**

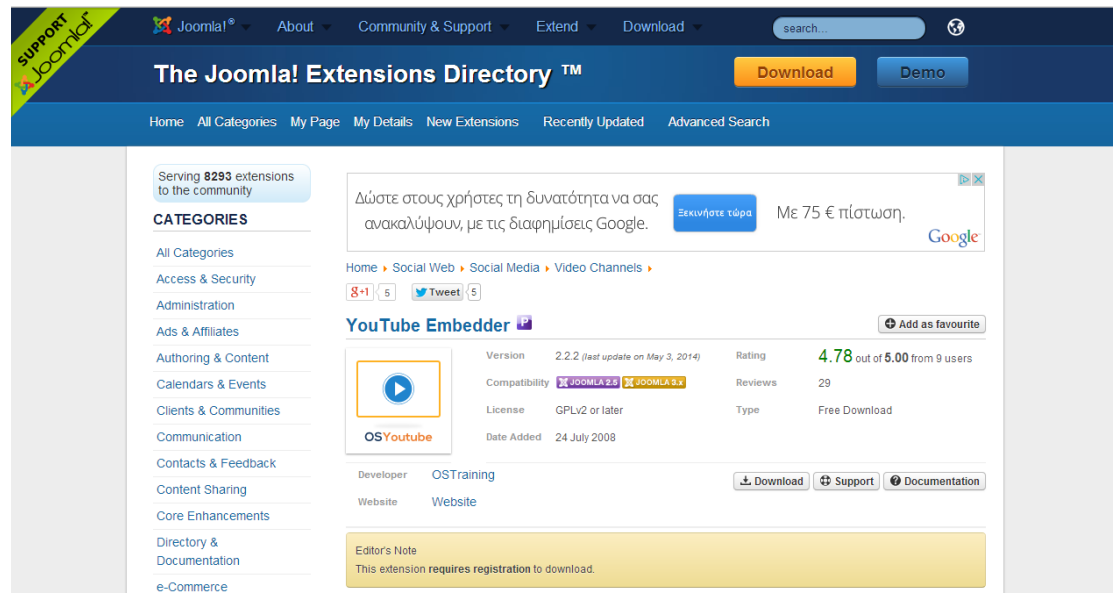

Το κατεβάζω, το κάνω upload και το ενεργοποιώ στον plugin manager όπως και παραπάνω.

Στο άρθρο Βίντεο προσθέτω τα λινκς των βίντεο από το YouTube.

### <span id="page-23-0"></span>**5.4. Simple Image Gallery**

Κατεβάζω extension για photo gallery και το ενεργοποιώ. Δημιουργώ άρθρο «Φωτογραφίες» και γράφω σε αυτό {gallery}gallery{/gallery}, όπου gallery είναι φάκελος φωτογραφιών που δημιούργησα μέσα στον Media Manager και όπου έκανα upload φωτογραφίες του χωριού.

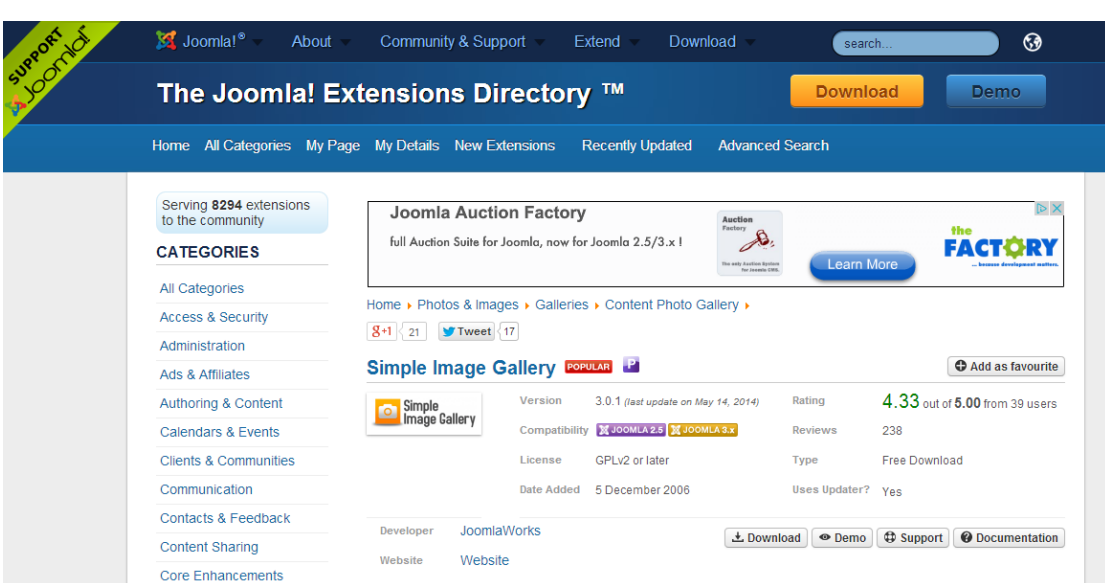

Δημιουργώ module του μενού μου και το βάζω στη θέση sidebar1(αριστερά δηλ) και στις advanced ρυθμίσεις ορίζω το suffix σε βασικό.

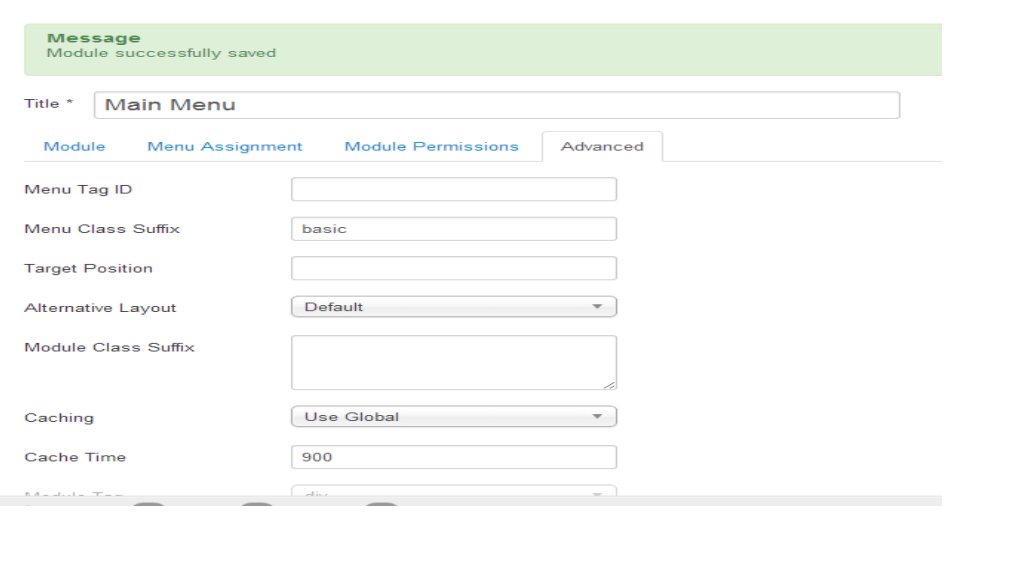

24

## <span id="page-24-0"></span>**6. Εξαγωγή βάσης δεδομένων**

Eξάγω τη βάση δεδομένων village που δημιούργησα από το localhost/phpmyadmin από την επιλογή Εξαγωγή.

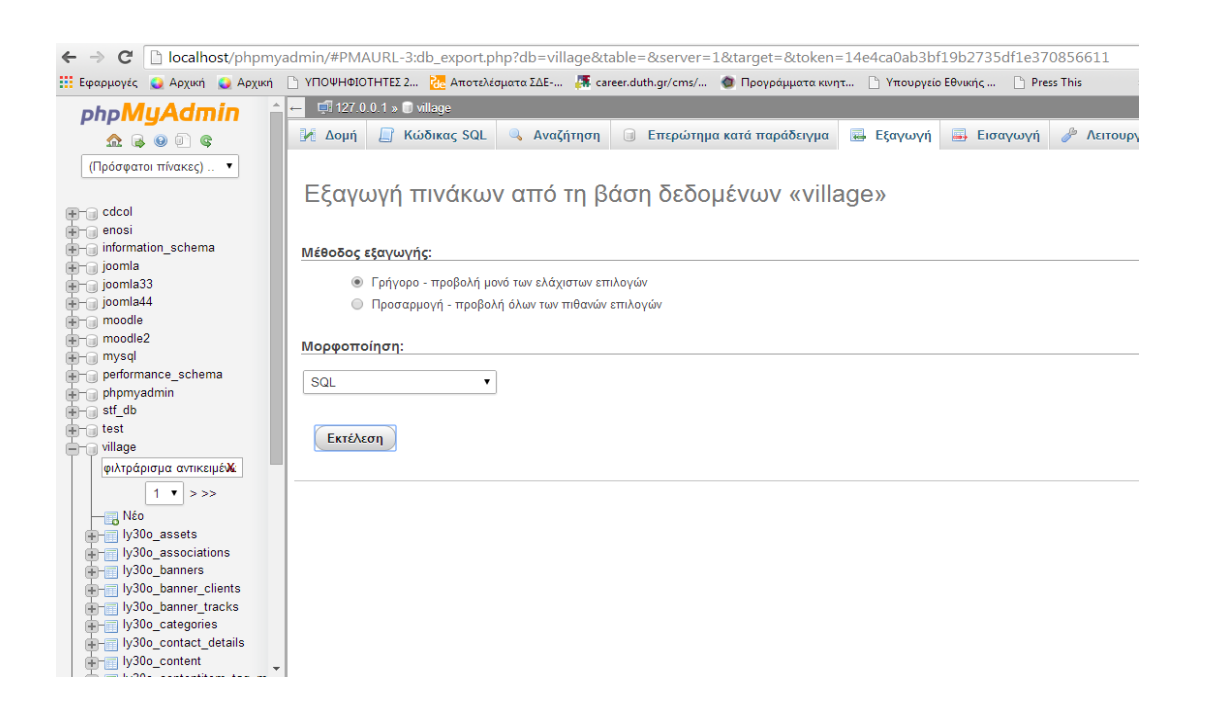

Αντίστοιχα, μπορώ να εισάγω μια βάση από το κουμπί Εισαγωγή.